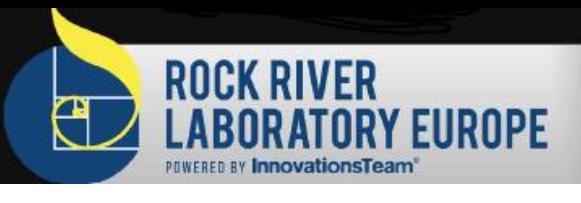

# Anleitung FeedScanApp

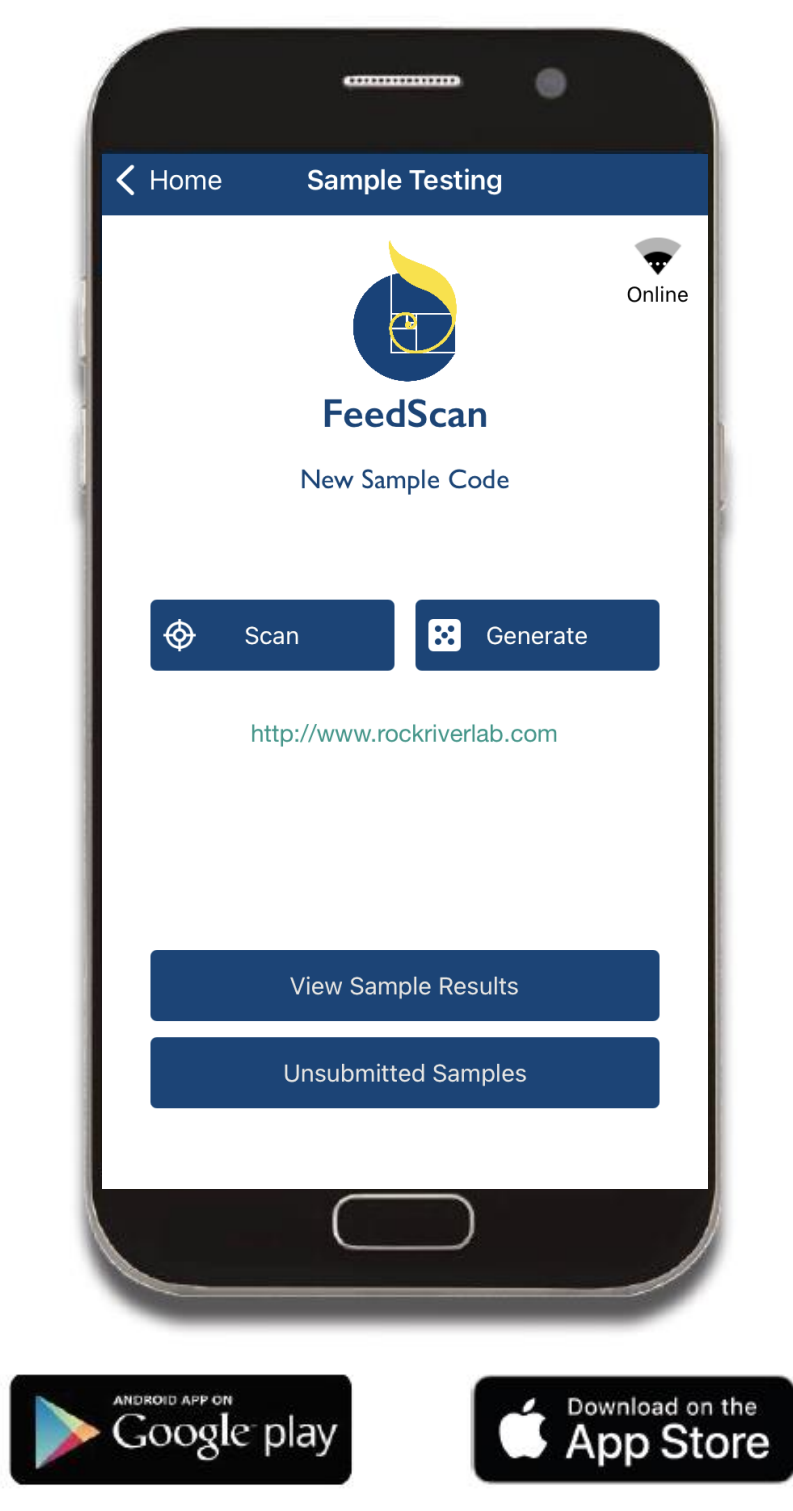

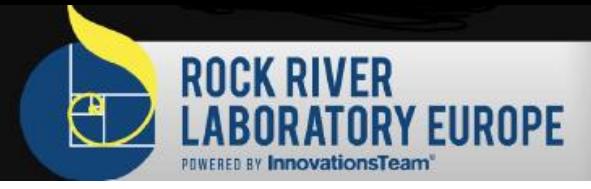

.Wissen was drin ist www.RockRiverLab.eu

### 1. Installation

Laden Sie die FeedScanApp aus dem App Store oder Google Play indem Sie die QR-Codes rechts nutzen.

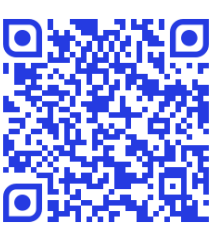

Download der Android App Download der iOS App

### 2. Anmelden

Loggen Sie sich in die FeedScanApp ein, indem Sie Ihr Rock River Laboratory Login und Passwort nutzen. Sollten Sie noch keinen Login und Passwort haben, melden Sie sich bei Rock River Laborartory Europe unter +49 38758 35657 oder info@rockriverlab.eu.

### **Sign In For Additional Features**

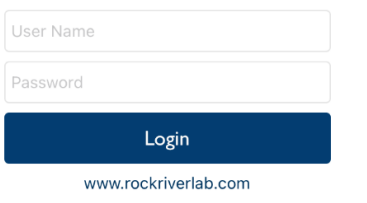

### 3. Futteruntersuchung

Wählen Sie die Option "Sample Testing" um zum Anlegen einer neuen Futteruntersuchung zu gelangen.

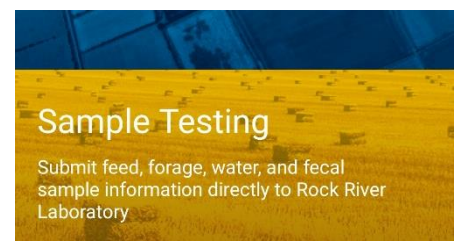

## 4. Option A

*Nutzen Sie Option A, wenn Sie einen von uns gestellten Barcode auf den Probenbeutel kleben.*

Drücken Sie "Scan", scannen Sie den Barcode und drücken Sie "Submit".

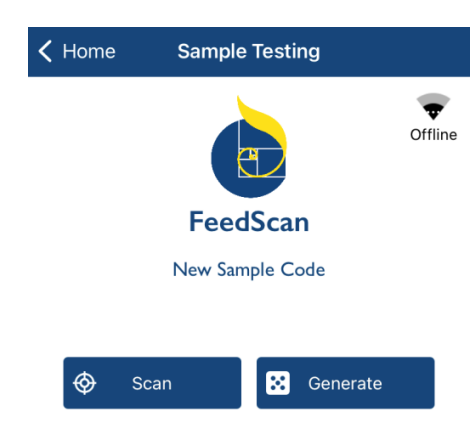

### Option B

*Nutzen Sie Option B, wenn Sie den 8 stelligen Code auf den Probenbeutel schreiben.*

Drücken Sie "Generate" um einen eindeutigen Code zu generieren, schreiben Sie diesen Code mit einem wasserfestem Stift auf den Probenbeutel und drücken Sie "OK"

*z.B. 2AE-F47-JR*

# 5. Wählen Sie den "Dealer"

Entscheiden Sie sich für den Account, der die Probe bezahlt.

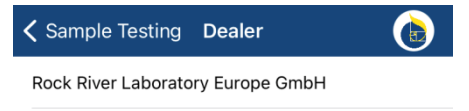

Meyer GbR

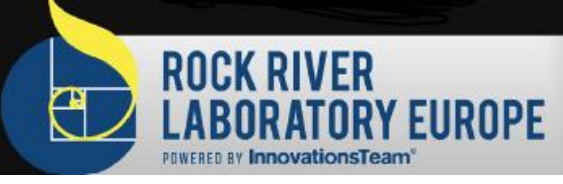

## 6. Wählen Sie die "Farm"

Wählen Sie den richtigen Betrieb aus der Liste "My Farms" und drücken Sie "Next". Oder generieren Sie eine neue Farm indem Sie die Textbox im unteren Bereich nutzen. Mit der Abfrage "Save the Farm" kann die Farm gespeichert werden.

*"Number" vergeben werden.*

*Optional kann für bestimmte Rationsberechnungsprogramme eine Nummer in dem Feld* 

### "Wissen was drin ist www.RockRiverLab.eu

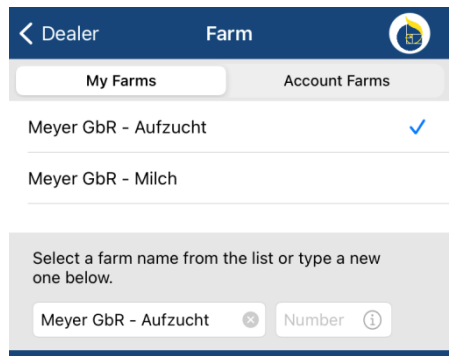

### 7. Probenbeschreibung

Wählen Sie eine Probenbeschreibung von der Liste aus oder generieren Sie eine neue Probenbeschreibung, indem Sie das Textfeld im unteren Bereich nutzen. Mit dem Drücken der "Next" Taste erhalten Sie die Möglichkeit die Probenbeschreibung für das nächste Mal zu speichern.

*Wenn Sie Durchschnittswerte für diese Analyse erhalten wollen, wählen Sie mit "+" und "-" neben "Samples in average" die gewünschte Anzahl der Werte im angezeigten Durchschnitt. Mit dem Wert Null wird kein Durchschnitt angezeigt. Wählen Sie z.B. 3 werden die letzten 3 Analysen im Durchschnitt angezeigt.* 

*Über die Angabe "Crop year" wird das Erntejahr definiert.*

### 8. Zusatzinformationen

Mit der "Info" Anzeige können zusätzliche Informationen angegeben werden. Nutzen Sie "Next", um zur nächsten Auswahl zu gelangen.

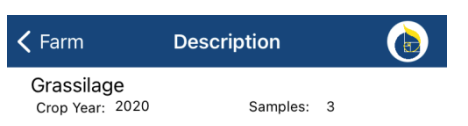

**2AE-F47-IR** 

cance

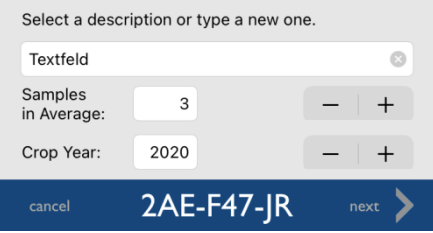

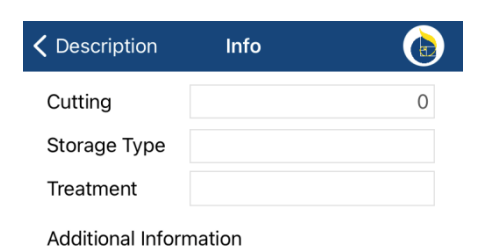

### 9. Analyseauswahl

Wählen Sie das gewünschte Analysepaket(e) und senden Sie die Daten mit "Submit" zum Labor. Die Daten sind jetzt gespeichert und die Futterprobe kann an Rock River Laboratory Europe, Ernst-Thälmann Straße 13, 19294 Neu Kaliß gesendet werden.

*Nutzen Sie "Cancel" um ohne zu speichern und Daten zu übertragen zurück zum Anfang zu gelangen.*

*Vor der Datenübertragung kann mit der Funktion "Review" eine Zusammenfassung angesehen werden.*

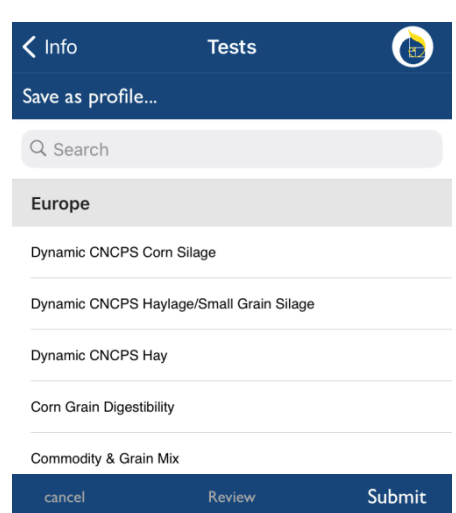

# FeedScanApp Tipps und Tricks

**EUROPE** 

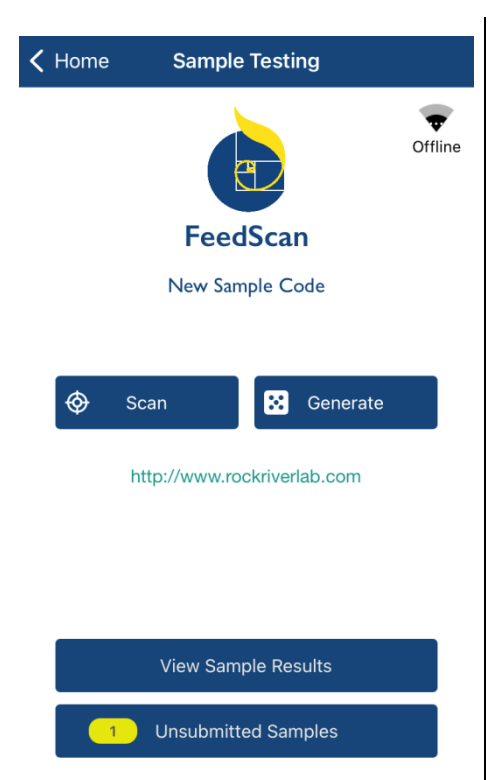

**ROCK RIVER** 

### "Funkloch"

Mit der Funktion "Unsubmitted samples" werden Informationen zu Proben übertragen, die erfasst wurden, als kein Internetzugang verfügbar war. Diese Funktion zeigt alle nicht übertragenen Proben an.

### Ergebnisse ansehen

Unter dem Punkt "View Sample Results" werden alle Proben angezeigt, die zu Ihrem Account gehören. Sie können sowohl grafisch (Zeitachse) als auch tabellarisch (Einzelprobe) als PDF angesehen werden.

Für die tabellarische Ansicht müssen Sie auf den Betriebsnamen drücken und für die grafische Ansicht auf die Darstellung vom Säulendiagramm. Die grafische Darstellung steht Ihnen nur zur Verfügung, wenn mindestens 2 Proben unter einer gespeicherten Beschreibung analysiert wurden.

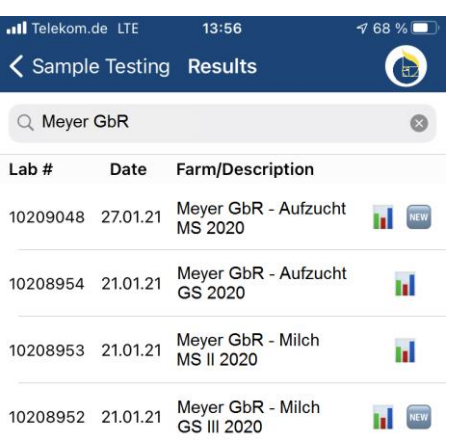

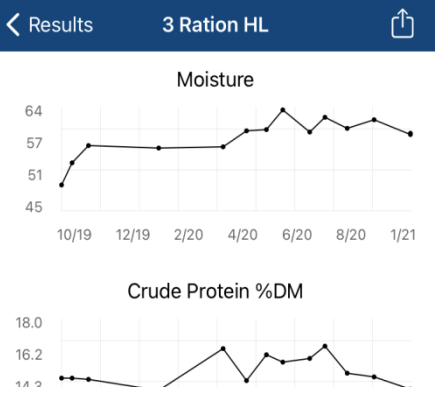

### Grafische Darstellung Tabellarische Darstellung

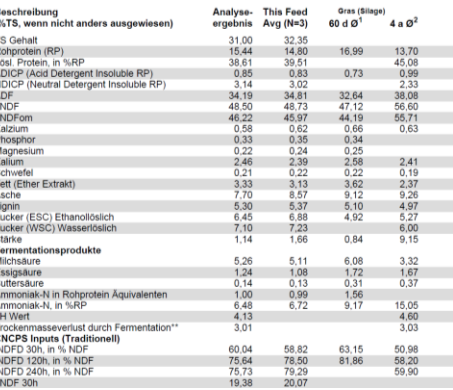

### Betriebe organisieren

Haben mehrere Berater Zugang zu einem Account und senden für unterschiedliche Betriebe Proben ein, können die Berater sehr einfach Ihre eigenen Betriebe organisieren, und Betriebsinformationen mit Ihren Kollegen teilen. Im "Farm" Menü sind diese unter "My Farms" aufgelistet. Nutzen Sie "Account Farms" um alle zum Account gehörigen Farmen anzusehen. Um eine Farm hinzuzufügen, tragen Sie den Namen des Betriebes ein und durchlaufen Sie den ganzen

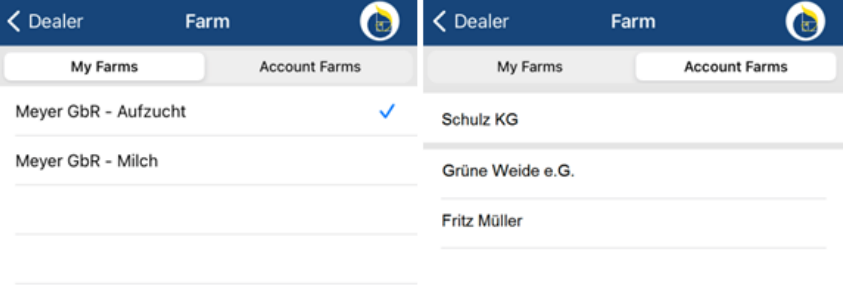

Probenanmeldeprozess. Danach ist der Betrieb unter "My Farms" gespeichert. Ihre Kollegen finden den neuen Betrieb unter "Account Farms".

Betriebe, die unter "My Farms" gelistet sind können durch wischen (Apple ) oder langes drücken (Android) gelöscht werden..